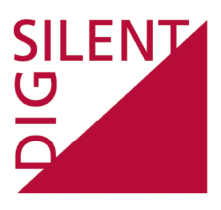

# <span id="page-0-0"></span>**DIgSILENT** *PowerFactory*

Training Material

## **Python-Debugging**

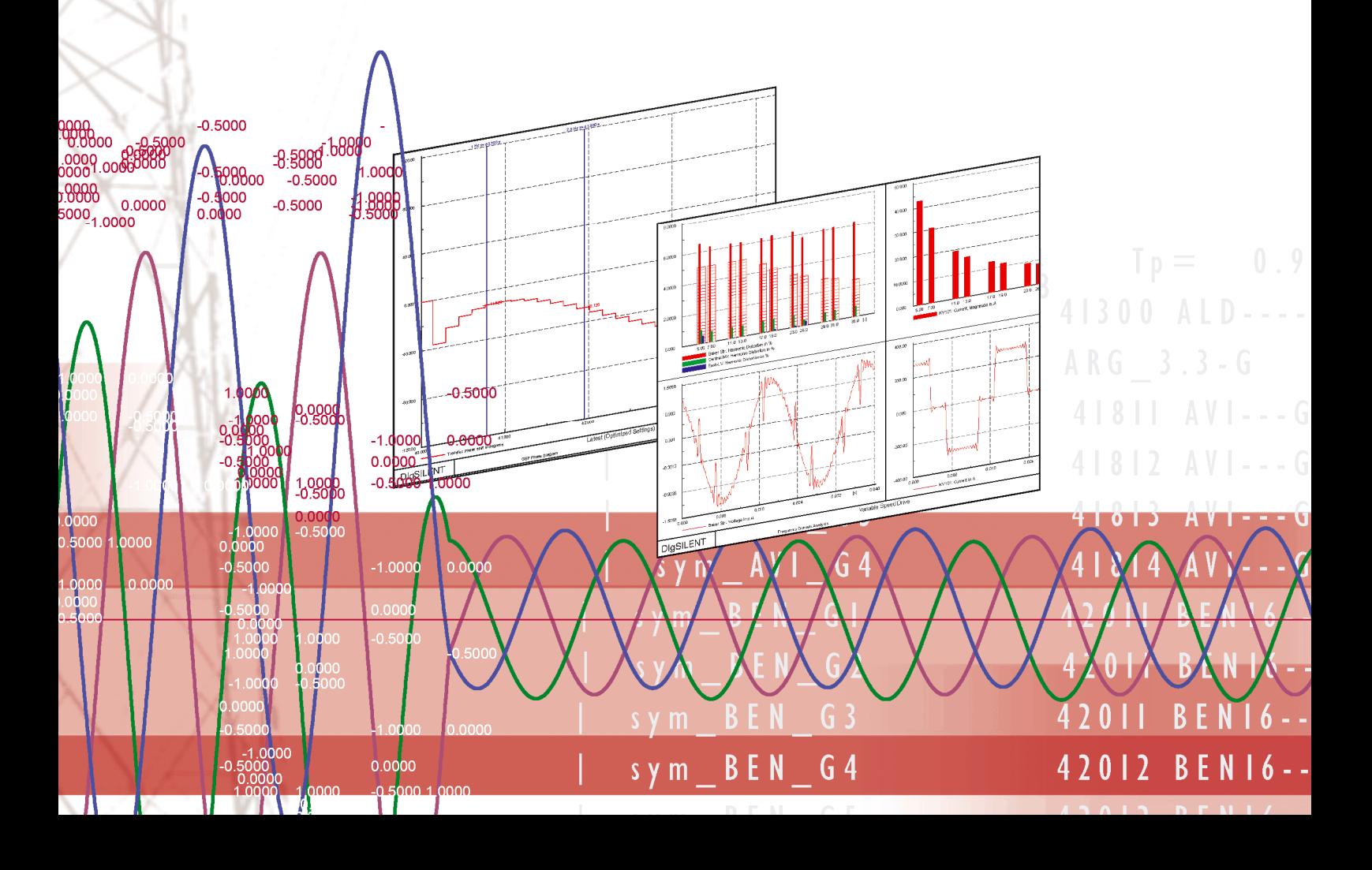

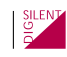

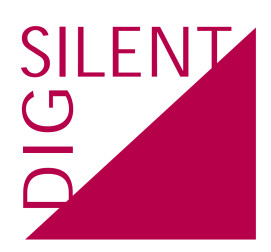

#### **DIgSILENT GmbH**

Heinrich-Hertz-Str. 9 72810 - Gomaringen **Germany** 

T: +49 7072 9168 00 F: +49 7072 9168 88

<http://www.digsilent.de> [info@digsilent.de](mailto:info@digsilent.de)

Revision r1288

Copyright ©2013, DIgSILENT GmbH. Copyright of this document belongs to DIgSILENT GmbH. No part of this document may be reproduced, copied, or transmitted in any form, by any means electronic or mechanical, without the prior written permission of DIgSILENT GmbH.

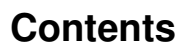

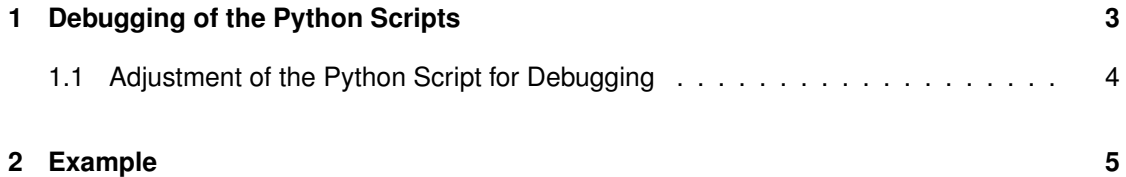

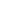

SILENT

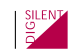

## <span id="page-3-0"></span>**1 Debugging of the Python Scripts**

Eclipse is a specialised open source application that is often used for debugging of Python scripts. To debug Python scripts inside of eclipse user has to add a Python module PyDev.

Both Eclipse and PyDev are open source and can be downloaded form official sites

(www.eclipse.org, www.pydev.org)

How to prepare the Eclipse for debugging Python scripts:

- Install Eclipse Standard from www.eclipse.org/downloads/ on your computer
- Open the Eclipse and select "Install New softwer. . . " located in "Help" menu.
- Add the repository http://pydev.org/updates and install PyDev (see Figure [1.1\)](#page-0-0).

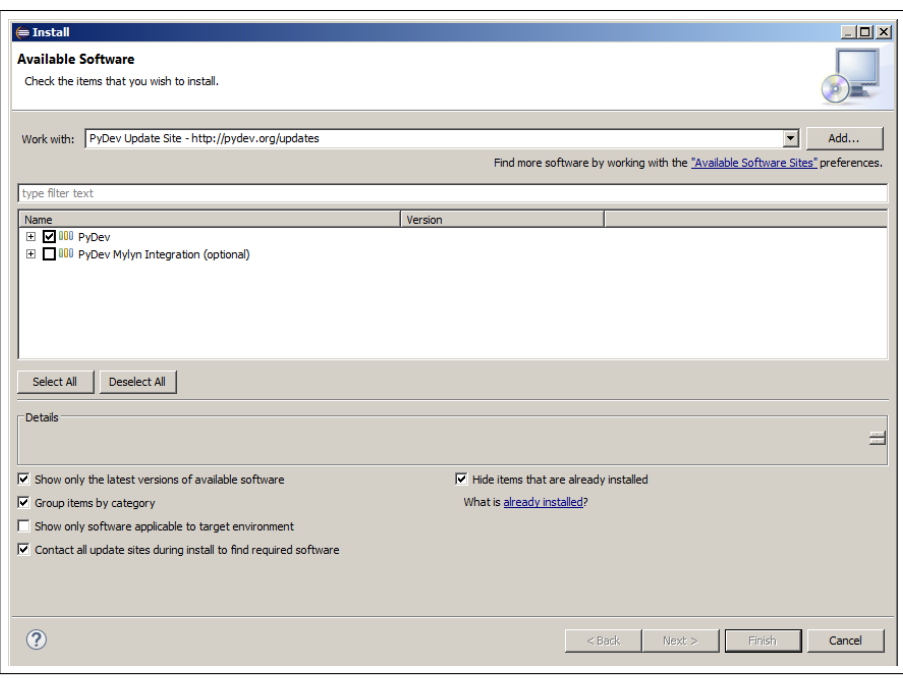

Figure 1.1: Installation of PyDev

How to start debugging a Python script:

- Open Eclipse
- Open perspective and select Debug (see Figure [1.2\)](#page-0-0)

| <b>● Debug</b> - Eclipse<br>File Edit Navigate Search Project Pydev Run Window Help |                                                                                                    |                                                                                                    |     | $   \times$                                                                                                    |
|-------------------------------------------------------------------------------------|----------------------------------------------------------------------------------------------------|----------------------------------------------------------------------------------------------------|-----|----------------------------------------------------------------------------------------------------|
|                                                                                     |                                                                                                    |                                                                                                    |     |                                                                                                    |
|                                                                                     |                                                                                                    |                                                                                                    |     | Quick Access   B PyDev   $\frac{1}{\sqrt{2}}$ PyDev                                                                     |
| <b>参 Debug 83</b>                                                                   |                                                                                                    | $\frac{36}{28}$ $\Rightarrow$ $\Rightarrow$ $\Rightarrow$ $\Box$ $\Box$ (x)= Variables $\frac{32}{28}$ $\degree$ o Breakpoints |     | 約 帷 日<br>$\sim -1$                                                                                                    |
|                                                                                     | <b>● Open Perspective</b>                                                                                                    | $\Box$ D $\times$                                                                                                    |     |                                                                                                    |
|                                                                                     | Cus CVS Repository Exploring<br><b>Debug</b><br>GIT Git<br>Java (default)<br>Java Browsing<br>Java Type Hierarchy<br><d=plug-in development<br="">PyDev<br/><b>Resource</b><br/>台<sup>0</sup> Team Synchronizing</d=plug-in> |                                                                                                    | $-$ | $\frac{\square}{\square}$ Outline $\boxtimes$<br>$\qquad \qquad \blacksquare$<br>$\Box$<br>An outline is not available. |
|                                                                                     |                                                                                                    | <b>OK</b><br>Cancel                                                                                                    |     |                                                                                                    |

Figure 1.2: Activating of the Debug perspective

• Start the remote debugger server by selecting "Start Debug Server" in the "Pydev" menu, or by clicking on the green button pointed on the Figure [1.3](#page-0-0) .

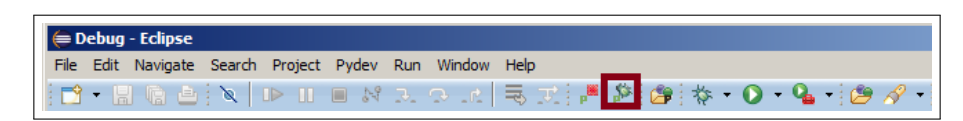

Figure 1.3: Installation of PyDev

- After starting the Remote debugger server a confirming message (e.g Debug Server at port: 5678) will be displayed in Debug Server window.
- When Remote debugger was started go to *PowerFactory* .
- Open the Python script you would like to debug adjust it for debugging and execute it.
- Change to Eclipse and wait for the remote debugger server.

#### <span id="page-4-0"></span>**1.1 Adjustment of the Python Script for Debugging**

To be able to debug a Python Script via Eclipse you will have to import  $pydevd$  module that is located inside of Eclipse directory

 $(e.g.$  eclipse $\pluqins\org.python.pydev.2.8.2.2013090511\pysrc.$ After importing of the module start the debugger by calling .settrace() method.

An example of the described code adjustment:

```
import sys
sys.path.append(r"C:\Program Files\eclipse\plugins\
                        org.python.pydev_2.8.2.2013090511\pysrc")
import pydevd
#start debuger
pydevd.settrace()
```
### <span id="page-5-0"></span>**2 Example**

Following simple script calls all objects of the class ElmLne, executes load flow calculation and writes results in *PowerFactory* Output window.

```
import powerfactory
app=powerfactory.GetApplication()
ldf=app.GetFromStudyCase("ComLdf")
Lines=app.GetCalcRelevantObjects("*.ElmLne")
ldf.Execute()
for Line in Lines:
   value=Line.GetAttribute("c:loading")
   name=Line.loc_name
   app.PrintPlain("Loading of the Line: s = 8.2f " s(name, value))
```

| DIgSI/info - Report of Control Condition for Relevant Controllers              |
|--------------------------------------------------------------------------------|
|                                                                                |
| DIqSI/info - Control conditions for all controllers of interest are fulfilled. |
|                                                                                |
| Loading of the Line: $L-1-1 = 7.34$                                            |
| Loading of the Line: $L-3-1 = 31.90$                                           |
| Loading of the Line: $L-1-2 = 7.34$                                            |
| Loading of the Line: $L-2-1 = 49.32$                                           |
| Loading of the Line: $L-3-2 = 31.90$                                           |
| Loading of the Line: $ST1-SW1-1 = 22.24$                                       |
| Loading of the Line: $ST1-SW1-2 = 22.24$                                       |
| Loading of the Line: $L-SW5-ST3 = 56.86$                                       |
| Loading of the Line: Line = $14.61$                                            |
| Loading of the Line: $L-SW2-SW4 = 0.04$                                        |
| Loading of the Line: $L-SW4-TP2 = 37.43$                                       |
| Loading of the Line: $L-TP2-TP1 = 45.52$                                       |
| Loading of the Line: $L-SW7-TP2 = 15.76$                                       |
| Loading of the Line: $L-TP1-SW5 = 83.83$                                       |
| Loading of the Line: $L-SW6-TP1 = 49.29$                                       |
| Loading of the Line: $L-SW14-SW6 = 42.49$                                      |
| Loading of the Line: $L-SW13-ST3 = 56.08$                                      |
| Loading of the Line: L-ST1-SW10 = 28.89                                        |
| Loading of the Line: $L-SW12-ST3 = 61.02$                                      |
| Loading of the Line: $L-SW10-SW11 = 0.57$                                      |
| Loading of the Line: $L-SW11-SW12 = 26.08$                                     |
| Loading of the Line: Wind Farm Cable = $0.00$                                  |
| DIqSI/info - Python Script 'Debuqqinq' successfully executed                   |
|                                                                                |

Figure 2.1: *PowerFactory* output window results

Debugging Process:

• Adjust Script for example:

```
import sys
sys.path.append(r"C:\Program Files\eclipse-standard-luna-R-win32-x86_64
     \eclipse\plugins\org.python.pydev_3.7.1.201409021729\pysrc")
import pydevd
#start debuger
pydevd.settrace()
```
- Start Eclipse and activate Debug Server as described in Chapter [1.](#page-3-0)
- Run the Script and wait until Eclipse and *PowerFactory* are connected (see Figure [2.2\)](#page-0-0).
- Press F8 just to resume your script. By pressing the F8 the results of the script will be presented in *PowerFactory* output window. Script is now finished.

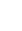

- Set a breakpoint inside of script code field (see Figure [2.3\)](#page-0-0) by just double mouse click on the empty space on the left side of the line number.
- Start the same script once again.
- After reconnection by pressing F6 you will be able to run step by step through the script code. Please feel free to use *variable section* (see Figure [2.3\)](#page-0-0) to follow the variables. Look for the variable *Line* and notes how it changes every time compiler enters the *for* loop.

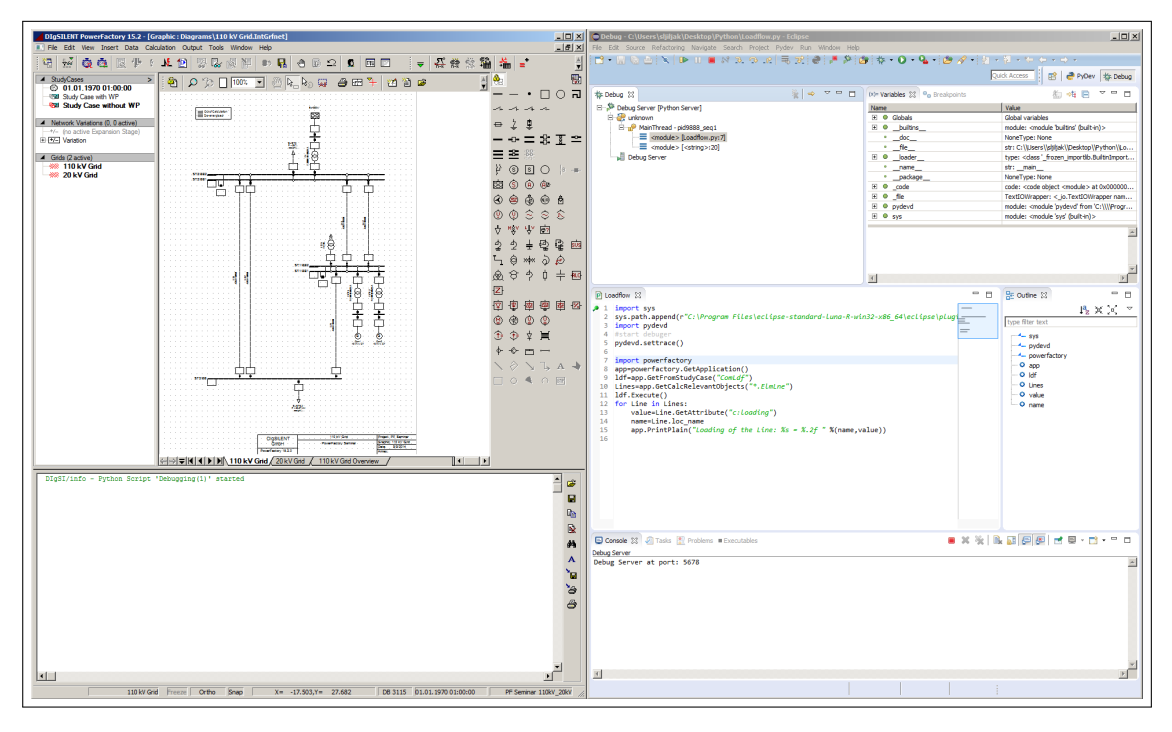

Figure 2.2: *PowerFactory* and Eclipse connection

Inside of Eclipse Window user can find following sections.

- **1.Variables section**: This section will be empty and as interpreter goes through the lines of the code each variable that it meets will be placed here. Variable representation contains information on name, value, type of the variable and values of all it's attributes.
- **2.Script code**: Presents code of the script. It is possible to follow the interpretor while it passes trough the lines of the code. One of the ways to control interpretor steps is by using F6 keyboard button.
- **3. Outline**: Overview over variables that are used in script. By selecting one of them all positions in 2. Section where selected variable is used will be marked.
- **4. Console, Task, Problems, Error Log,. . .** : Section contains more subsections sorted in tabs. Each of subsections has its own task and presents results independently.

SILENT<br>OCCUPATION

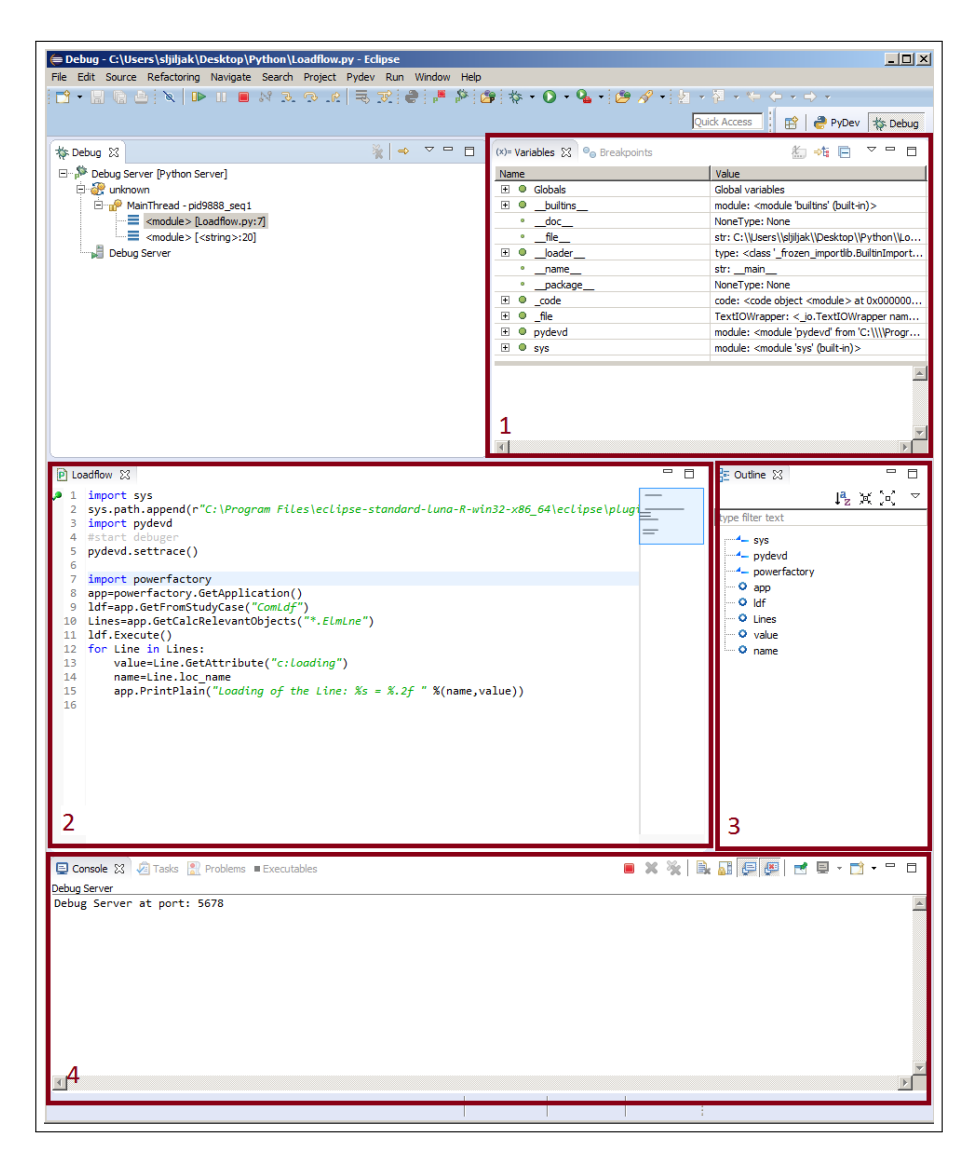

Figure 2.3: Debugging of the Python

SILENT